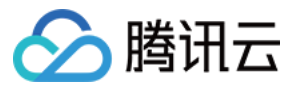

# 账号相关 常见问题 产品⽂档

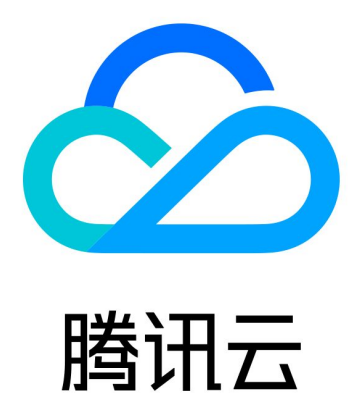

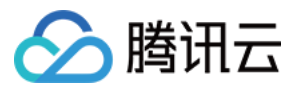

【版权声明】

©2013-2024 腾讯云版权所有

本文档著作权归腾讯云单独所有,未经腾讯云事先书面许可,任何主体不得以任何形式复制、修改、抄袭、传播全 部或部分本⽂档内容。

【商标声明】

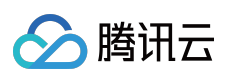

及其它腾讯云服务相关的商标均为腾讯云计算(北京)有限责任公司及其关联公司所有。本文档涉及的第三方主体 的商标,依法由权利人所有。

【服务声明】

本文档意在向客户介绍腾讯云全部或部分产品、服务的当时的整体概况,部分产品、服务的内容可能有所调整。您 所购买的腾讯云产品、服务的种类、服务标准等应由您与腾讯云之间的商业合同约定,除非双方另有约定,否则, 腾讯云对本⽂档内容不做任何明⽰或模式的承诺或保证。

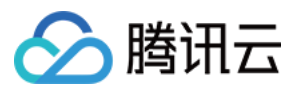

# 文档目录

常见问题 [账号信息相关](#page-3-1) 邮箱手机号常见问题 [实名认证相关](#page-4-0) [安全设置相关](#page-6-0) MFA 常见问题 [项⽬管理相关](#page-7-0)

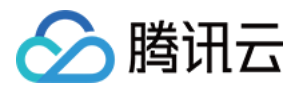

# <span id="page-3-1"></span><span id="page-3-0"></span>常见问题 账号信息相关 邮箱手机号常见问题

<span id="page-3-2"></span>最近更新时间:2024-01-03 16:11:01

#### 如何修改绑定安全手机?

方式一:单击官网右上方的用户名进入账号信息 > [安全设置](https://console.tencentcloud.com/developer/security) > 修改绑定手机, 发送验证码, 验证之后就可以对手机 号进行修改[。了解更多](https://www.tencentcloud.com/document/product/378/48918) >

#### 邮箱登录的安全性要求有哪些?

输入密码错误超过1次之后,需要输入图形验证码才可请求登录。 输入密码错误超过10次之后,锁定1小时,锁定开始时间为最后一次输错密码的时间。

#### 账号邮箱和安全邮箱区别是什么?

账号邮箱是登录腾讯云的一种方式。 安全邮箱主要⽤于⽤户⾝份校验,保障账号安全。

#### 如何修改安全邮箱?

您好,可以单击官网右上方的用户名进入**账号中心 >** [安全设置](https://console.tencentcloud.com/developer/security) > 修改邮箱,输入新绑定邮箱,输入原邮箱收到的验 证码就可以对邮箱进行修改。[了解更多](https://www.tencentcloud.com/document/product/378/36000) >

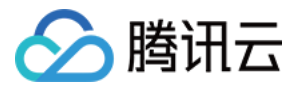

# <span id="page-4-0"></span>实名认证相关

最近更新时间:2024-04-15 10:38:35

#### 哪些用户需要进行实名认证?

根据中国大陆地区适用的法律法规及要求,腾讯云国际站用户在购买、使用中国大陆地区的云服务时,需要进行用 户实名登记。中国大陆地区是指不包括香港特别行政区、澳门特别行政区及台湾地区的中国其他地区。

#### 个⼈实名认证与企业实名认证有什么区别?

个人实名认证下的账号归属个人,适用于个人。1 份个人身份信息仅支持实名认证 1 个腾讯云账号。

企业实名认证下的账号归属企业,适用于企业、个体工商户、政府、事业单位、学校、团体、组织等群体。1 份企业 身份信息支持实名认证 5 个腾讯云账号。

#### 注意:

实名认证直接影响账号和资源的归属,如果企业用户使用个人信息进行实名认证,后续出现人员变动或账号纠纷 时,可能会影响企业用户的业务,甚至造成经济损失。在进行实名认证之前,请确认您在腾讯云购买和使用的资源 是属于个人还是企业。

#### 实名认证需要提交哪些信息?

个人实名认证可选择由账号注册所在地的政府机构颁发的身份证件、驾照或工作许可证进行个人实名认证。需填写 申请人全名、地址信息与证件编号并上传清晰的证件照片后完成提交,填写的信息要求与提交的证件上的信息保持 完全⼀致。

企业实名认证仅⽀持企业营业执照,营业执照指企业注册地所在政府部门、税务部门派发的营业执照。需填写企业 名称,企业注册地址与企业注册号码并上传清晰的证件照片后完成提交,填写的信息要求与提交的证件上的信息保 持完全一致。

#### 实名申请提交后要多久才能完成审核?

实名提交后,将在2至4个工作日之内完成审核,审核结果将会通过站内信、邮件、短信的方式通知您。

#### 实名认证审核不通过怎么办?

如果[实名认证](https://console.tencentcloud.com/developer/auth)审核不通过,请前往 实名认证 页面查看具体失败原因,并针对失败原因进行修改,确认正确的实名认 证信息,重新提交实名认证。

#### 实名认证最多可以修改几次?

实名认证的修改次数没有限制,但实名通过后30天内不允许再次变更。

#### 账号实名状态发⽣变更的原因

腾讯云不定期对账号实名的企业主体进⾏检测,检测企业主体是否处于存续经营状态、企业信息是否正确和完整 等,若检测到实名的企业主体已注销,企业实名信息不正确、不完整等情况,将取消以该主体作为实名主体的账号

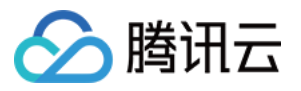

的实名状态,将账号的实名状态由已完成企业实名转变为未实名状态。

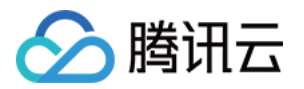

# <span id="page-6-1"></span><span id="page-6-0"></span>安全设置相关 MFA 常见问题

最近更新时间:2023-12-26 16:11:18

#### 什么是 **MFA** 设备?

MFA, Multi-FactorAuthentication, 即多因子认证, 是一种简单有效的安全认证方法。它能够在用户名和密码之外, 再增加一层保护。MFA 设备, 又叫动态口令卡或 Token 卡, 是提供这种安全认证方法的设备。目前腾讯云提供两种 MFA 设备: 硬件 MFA 设备和虚拟 MFA 设备。

#### 什么是登录保护?

登录保护指在您进行登录操作的时候,腾讯云会给您增加一层保护。通常情况下,该保护的措施是在正确输入账号 和密码的前提下,还需要额外输入一种能证明身份的凭证。更多详情请参见 [登录保护](https://www.tencentcloud.com/document/product/378/8392) 文档。

#### 如何绑定 **MFA** 设备?

绑定 [MFA](https://www.tencentcloud.com/document/product/378/32528) 设备操作详情请参考 MFA 设备 文档。

#### 账号绑定了 MFA, 如果手机丢了, 如何登录账号?

#### ⽅法**1**:有其他腾讯云账号

请您登录其他账号 提交工单 申请解绑:账号中心 > 账号安全设置(MFA)问题。

#### ⽅法**2**:没有其他腾讯云账号

进入 腾讯云官网 首页,单击网站右侧**联系我们**,找到页面有任何建议或问题,欢迎您向我们进行反馈:立即反馈 > 产品建议/投诉反馈 > 完成并提交。

#### 工单申请模板:

#### **a.** 个⼈ **MFA** 解绑:

登录账号:(邮箱)

实名姓名 + 身份证号:

申请人手持身份证照片彩色扫描件:

请提供正在使用手机号:

#### 说明:

申请人须与实名认证信息一致。

#### **b.** 企业 **MFA** 解绑:

登录账号:(邮箱)

实名公司名称 + 公司证件号:

申请⼈姓名 + 证件号码:

公司营业执照证件照片或者彩色扫描件 + 申请人手持身份证照片彩色扫描件:

提供正在使用手机号:

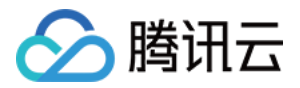

# <span id="page-7-0"></span>项⽬管理相关

最近更新时间:2024-03-29 11:34:59

项目管理是为了让开发商更好地管理云服务而开发的功能,该功能主要以项目为单位进行管理,通过将各个云产品 分别分配到各个项目中来实现项目管理。开发商可以新建和停用项目,同时可以通过查看项目设备和查看消耗明细 功能,了解各个项目使用的设备情况和消耗的明细。通过使用项目管理,不仅可以提高工作效率,还可以监控云产 品的使用情况,让各个项目内的云产品互不干扰。一个账号下最多创建500个项目。本文档主要指导您如何使用项目 管理相关功能。

### 新建项目

1. 登录腾讯云控制台,单击右上角账号名称,单击 [账号信息](https://console.tencentcloud.com/developer)。

- 2. 进入账号中心后, 单击左侧菜单栏 项目管理。
- 3. 进入项目管理页面, 单击新建。

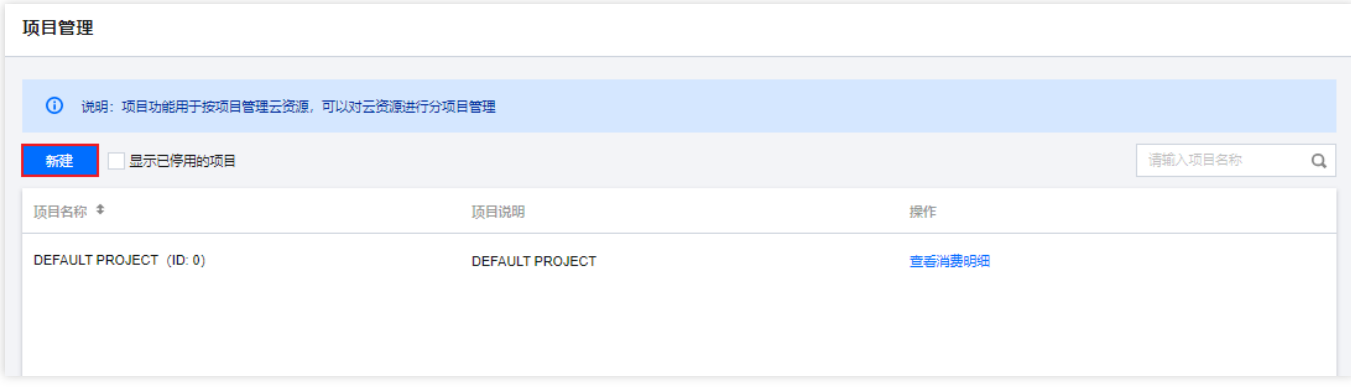

4. 输入项目名称和项目说明。

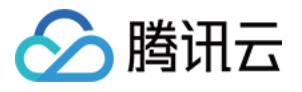

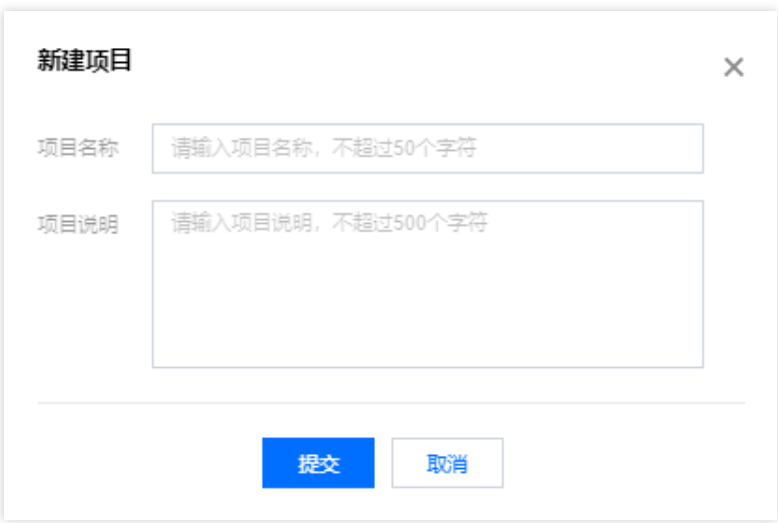

5. 单击提交,完成创建。

### 停用项目

1. 登录腾讯云控制台,单击右上角账号名称,单击 [账号信息](https://console.tencentcloud.com/developer)。

- 2. 进入账号中心后, 单击左侧菜单栏 项目管理。
- 3. 进入项目管理页面, 选择想要停用的项目, 单击停用。

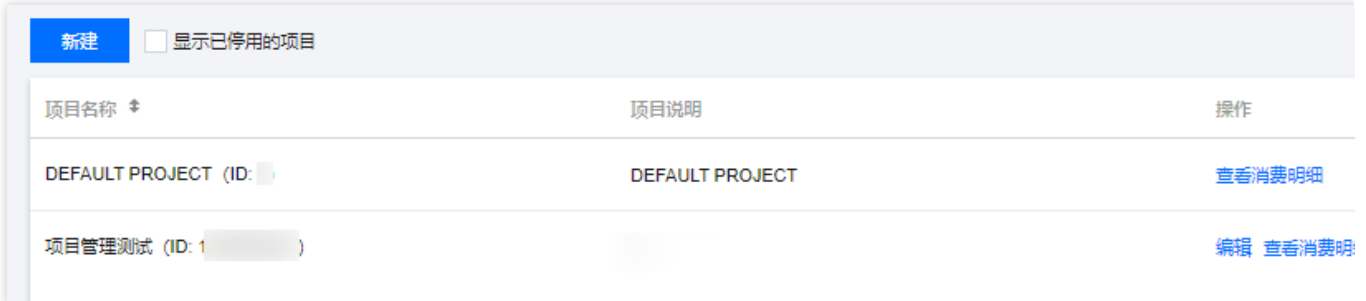

4. 在弹出框中,单击确定。

注意:

停用后该项目下的云服务将不可见,建议您先把该项目下的云服务迁移至其他项目中。如有问题,也可单击启用, 再次使⽤该项⽬。

# 找回已停用的项目

1. 登录腾讯云控制台,单击右上角账号名称,单击 [账号信息](https://console.tencentcloud.com/developer)。 2. 进入账号中心后,单击左侧菜单栏 项目管理。

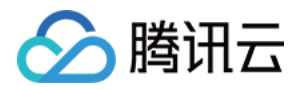

#### 3. 进入项目管理页面, 勾选显示已停用的项目。

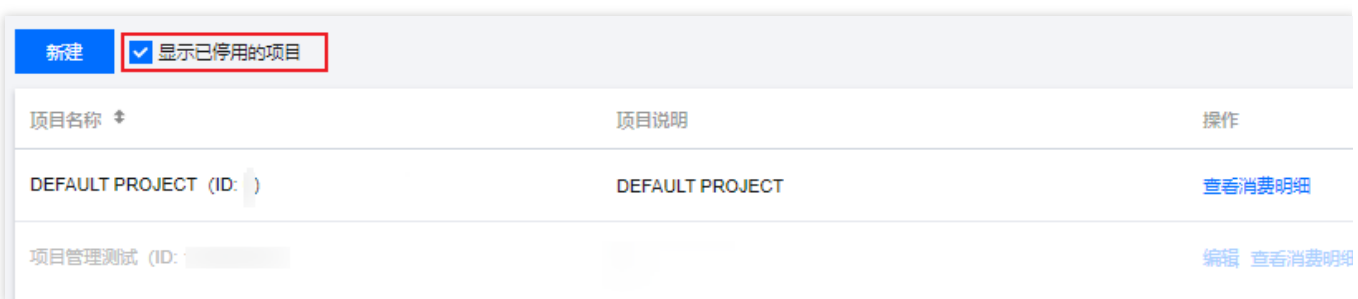

4. 选择需要重新开启的项目, 单击**启用**。

## 查看消费明细

1. 登录腾讯云控制台,单击右上角账号名称,单击 [账号信息](https://console.tencentcloud.com/developer)。

- 2. 进入账号中心后,单击左侧菜单栏 项目管理。
- 3. 进入项目管理页面, 选择想要查看的项目, 单击查看消费明细。

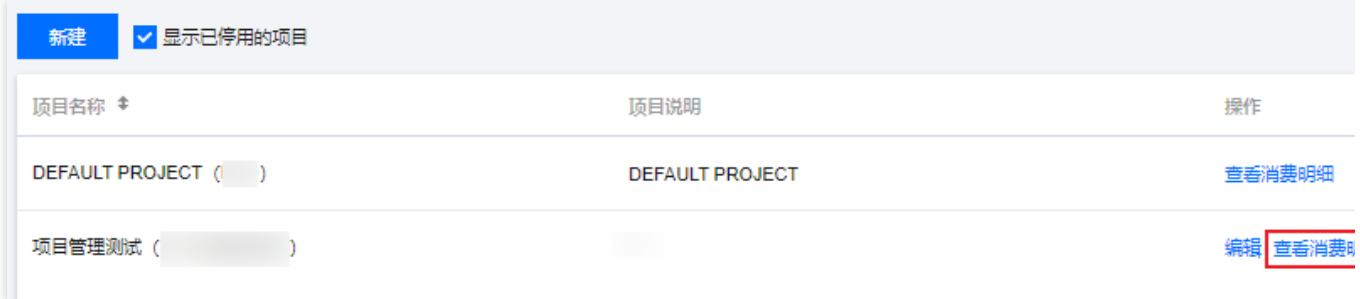

4. 即可查看消费明细。消费明细主要应用于查看云服务的每月消耗情况,供用户预估成本时参考。